# **TLSD Electronic Platform in SLDS**

# **2019-2020 Data Conference**

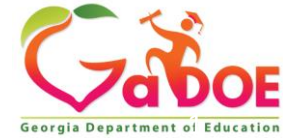

# **Agenda**

- Accessing the Platform
- Accessing a TKES Plan
	- Filtering
	- Sorting Options
- Self Assessment Next Steps
	- Assigning Modules
- Reopening Containers
- Reviewing Reports
- Accessing last year's data

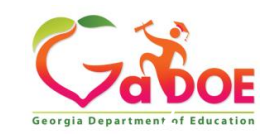

### **Accessing the Platform**

- The NEW TLSD Platform is located in SLDS
- SLDS is accessible through the School Information System (SIS)
- In order to access the Platform, an account will need to be created in the SIS:
	- ✓Infinite Campus
	- ✓PowerSchool
	- ✓Tyler
	- ✓Other SIS (Aspen, eSchool, etc.)

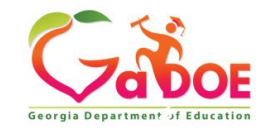

### **Infinite Campus Access**

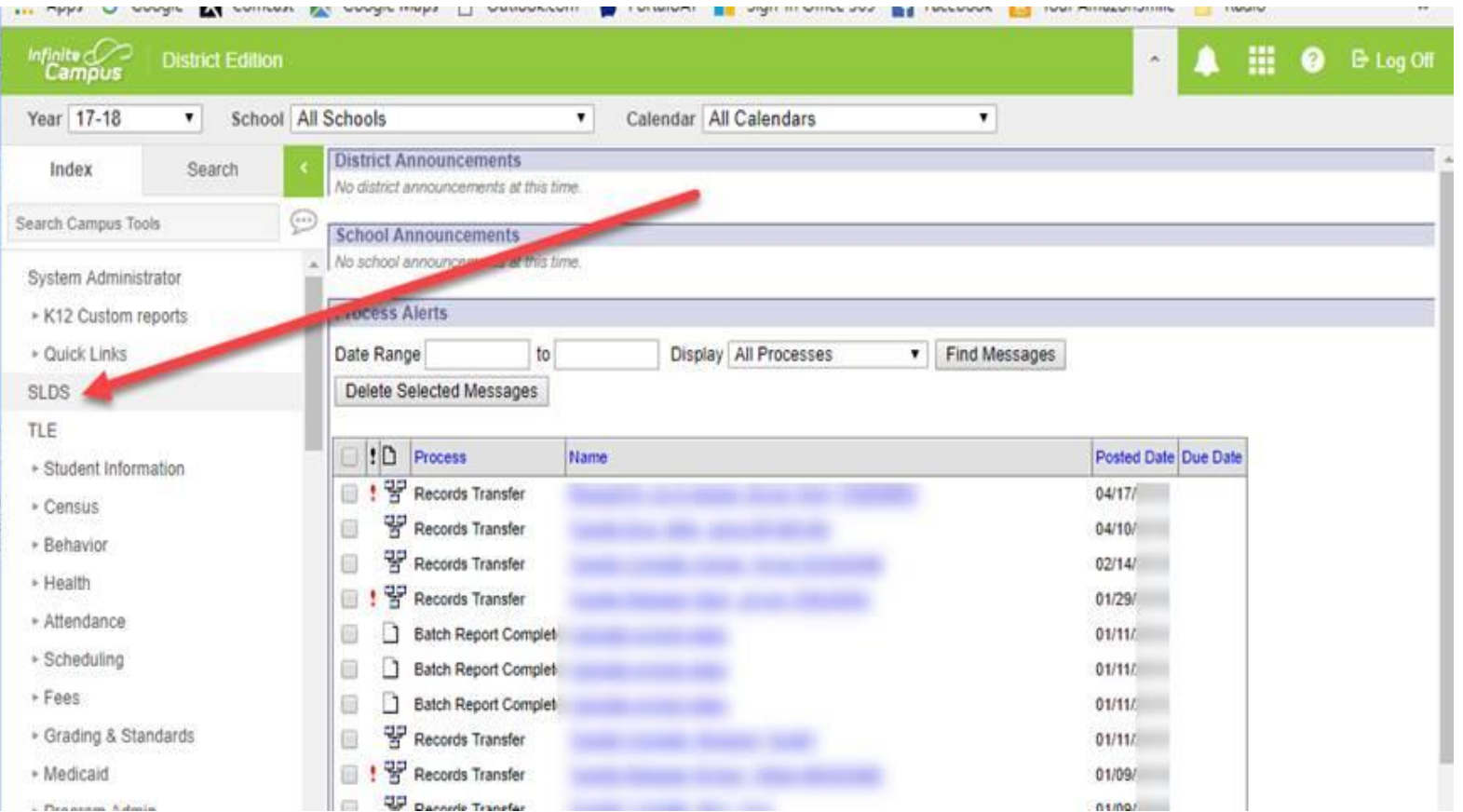

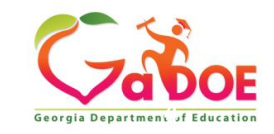

# **Tyler Access**

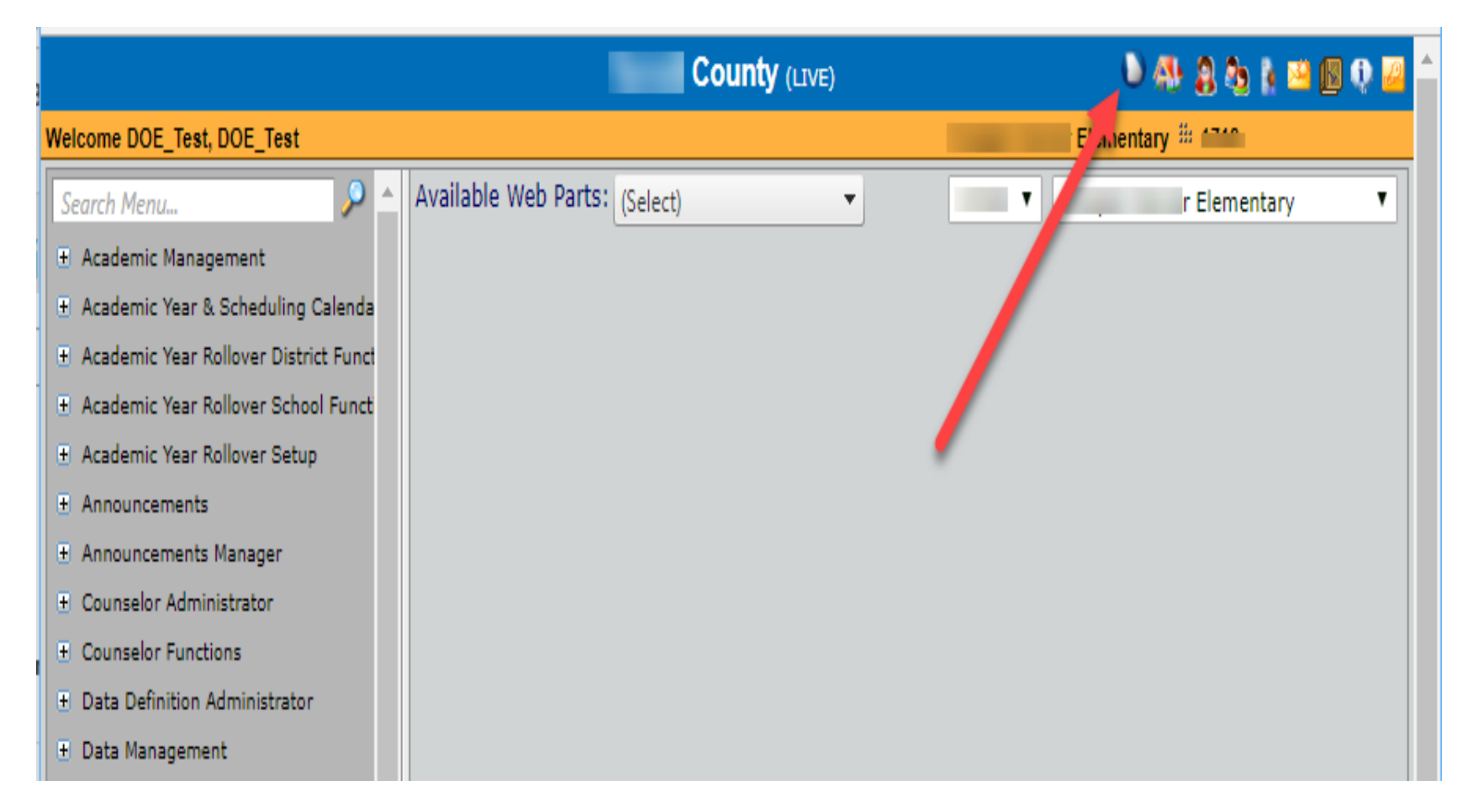

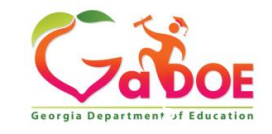

### **PowerSchool Access**

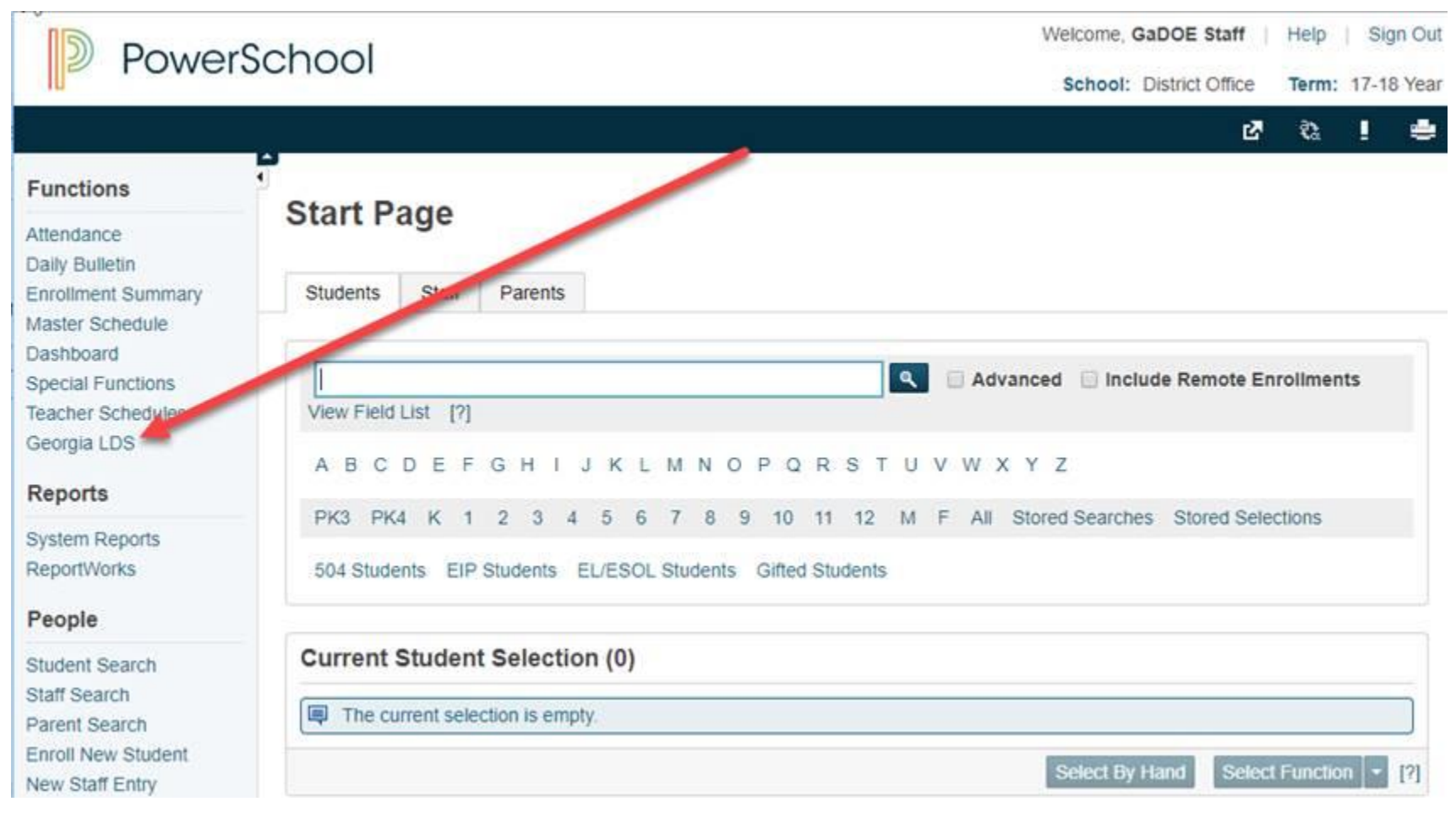

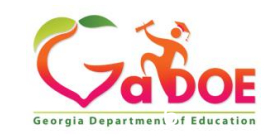

### **Accessing the Platform**

*Click on the applicable link in the SIS to display the SLDS platform. Click the TKES/LKES button.* 

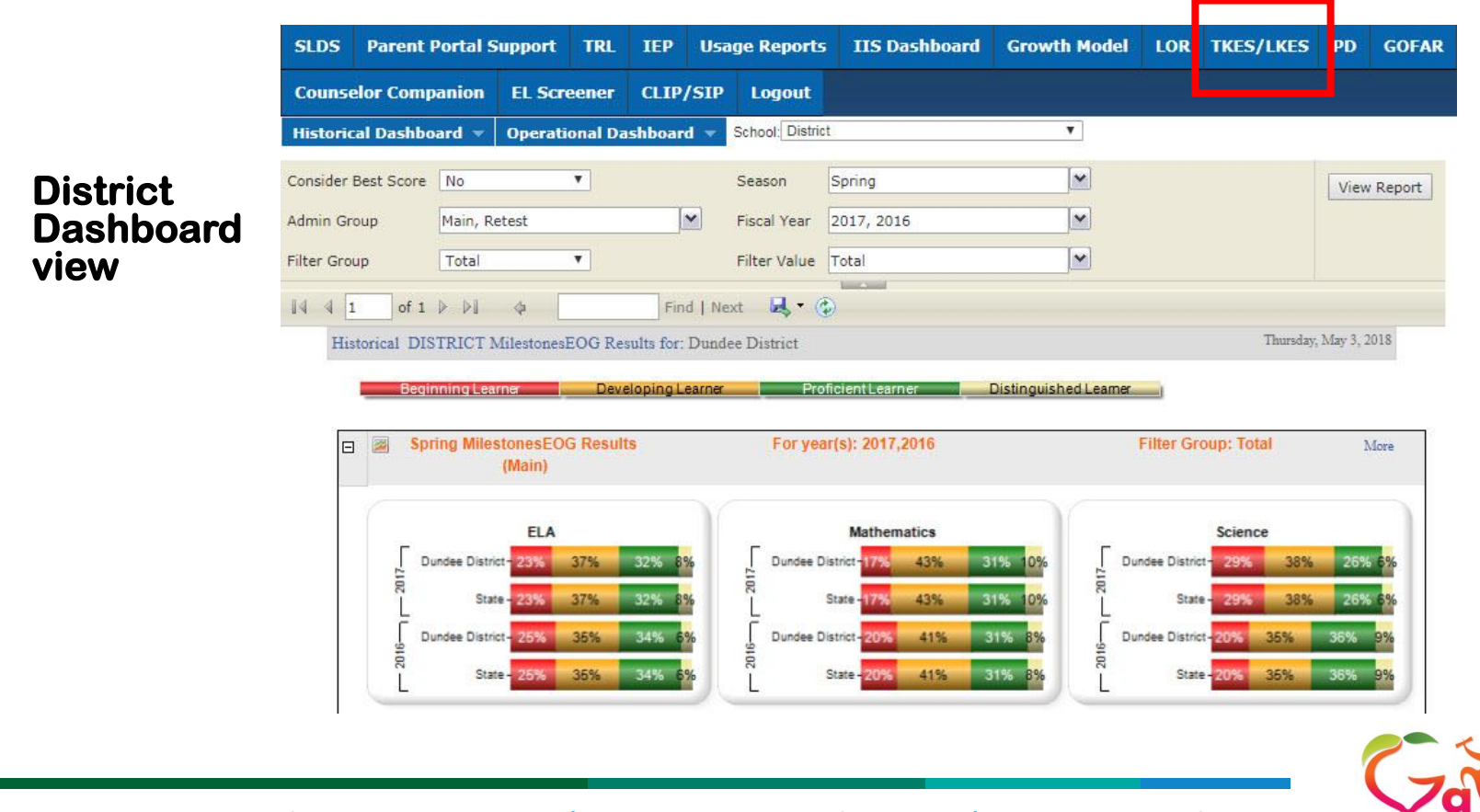

## **Accessing Staff Plans**

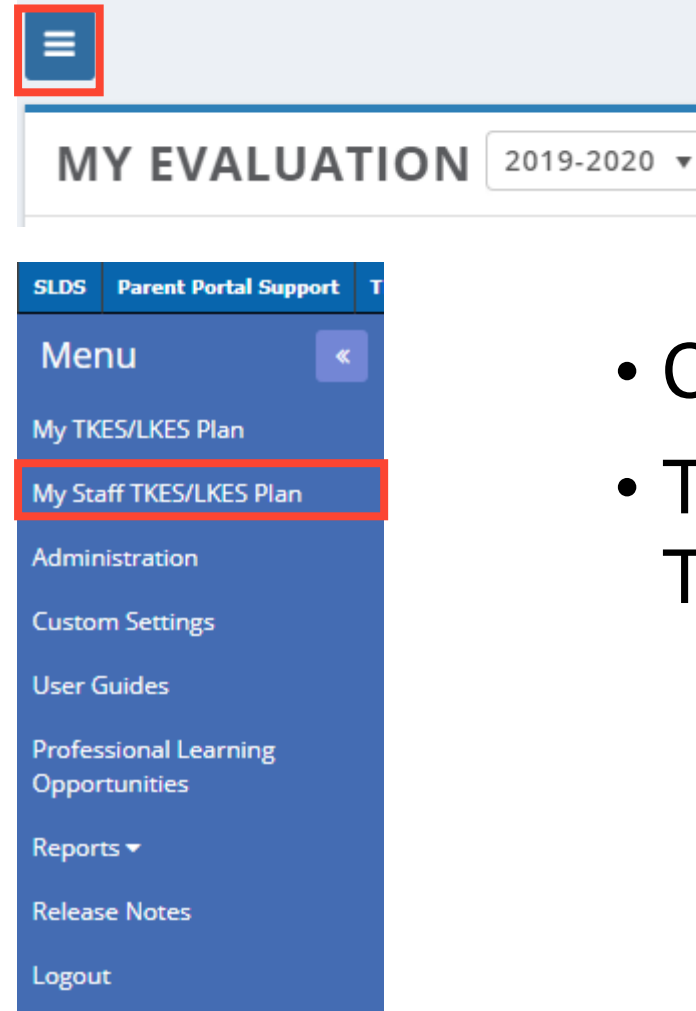

- Click on the Menu Icon  $\equiv$
- Then click on My Staff TKES/LKES Plans

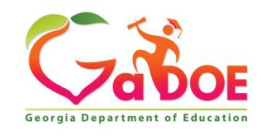

### **My Staff TKES/LKES Tab**

**SLDS TRL** TEP Growth Model Gifted Eligibility | TestPad | TKES/LKES | PL | Logout

#### 番  $\equiv$

#### MY STAFF TKES/LKES PLAN (EVALUATION YEAR : 2019-2020)

#### Show  $100 \times$  entries

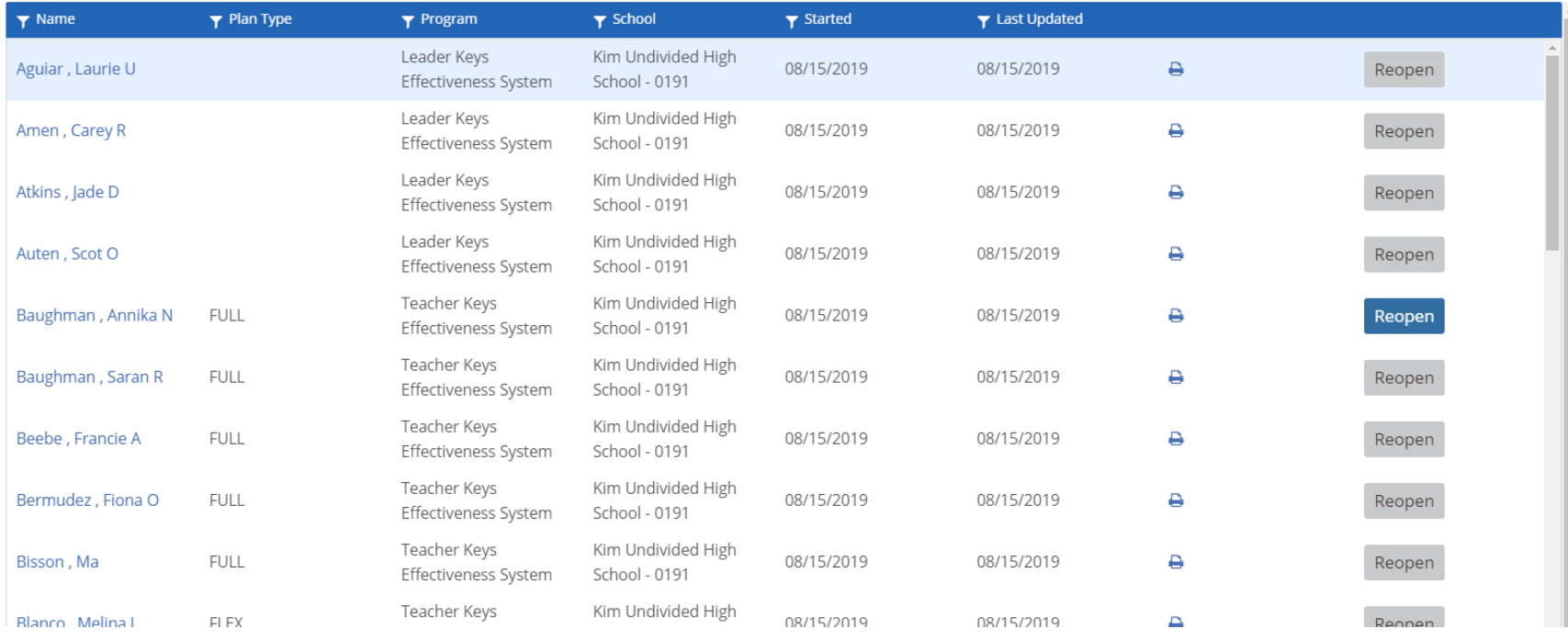

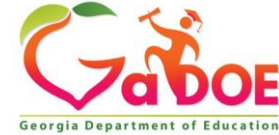

*Richard Woods, Georgia's School Superintendent* **| Georgia Department of Education |** *Educating Georgia's Future* 

 $\bullet$ 

# **Filtering**

### MY STAFF TKES/LKES PLAN (EVALUATION YEAR : 2019-2020)

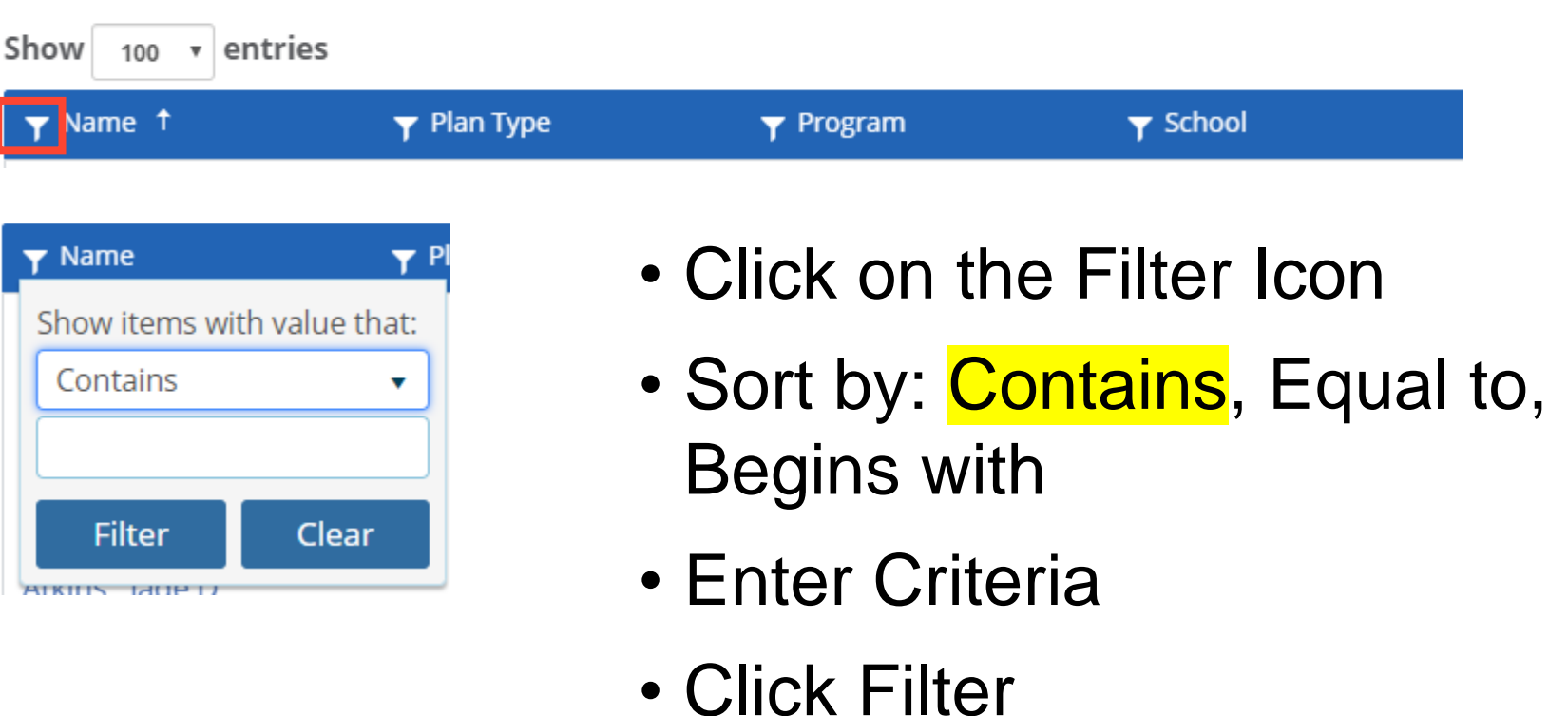

Name 1

\*NOTE: Remember to clear your filter after use.

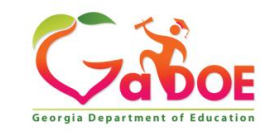

# **Filtering Example**

SLDS | TRL | IEP | Growth Model | Gifted Eligibility | TestPad | TKES/LKES | PL | Logout

#### **A** н

#### MY STAFF TKES/LKES PLAN (EVALUATION YEAR : 2019-2020)

Show 100 v entries

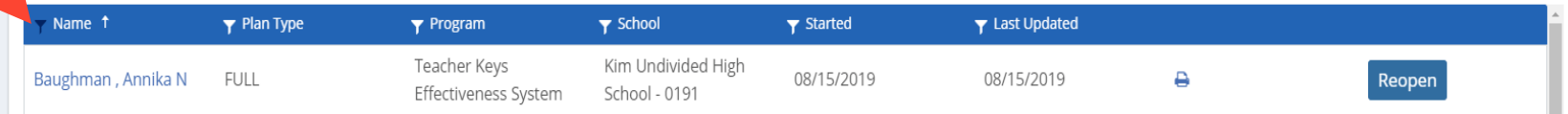

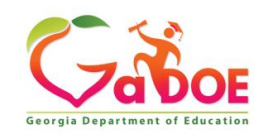

 $\bullet$ 

## **Sorting**

• Click on the Column you would like to sort: Name, Plan Type, Program, School, etc.

### **MY STAFF TKES/LKES PLAN (EVALUATION YEAR: 2019-2020)**

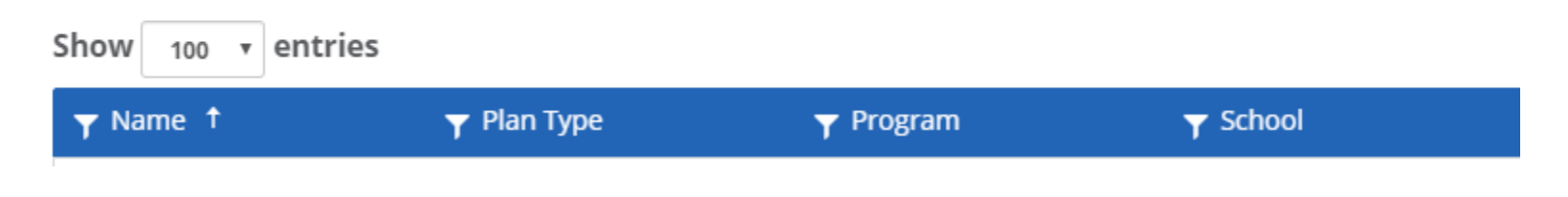

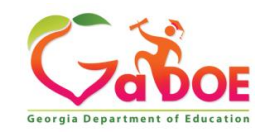

# **Sort by Program Example**

- Sort indicated by arrow next program.
- Current Sort is in alphabetical order and will list CP Plan, LKES, TKES

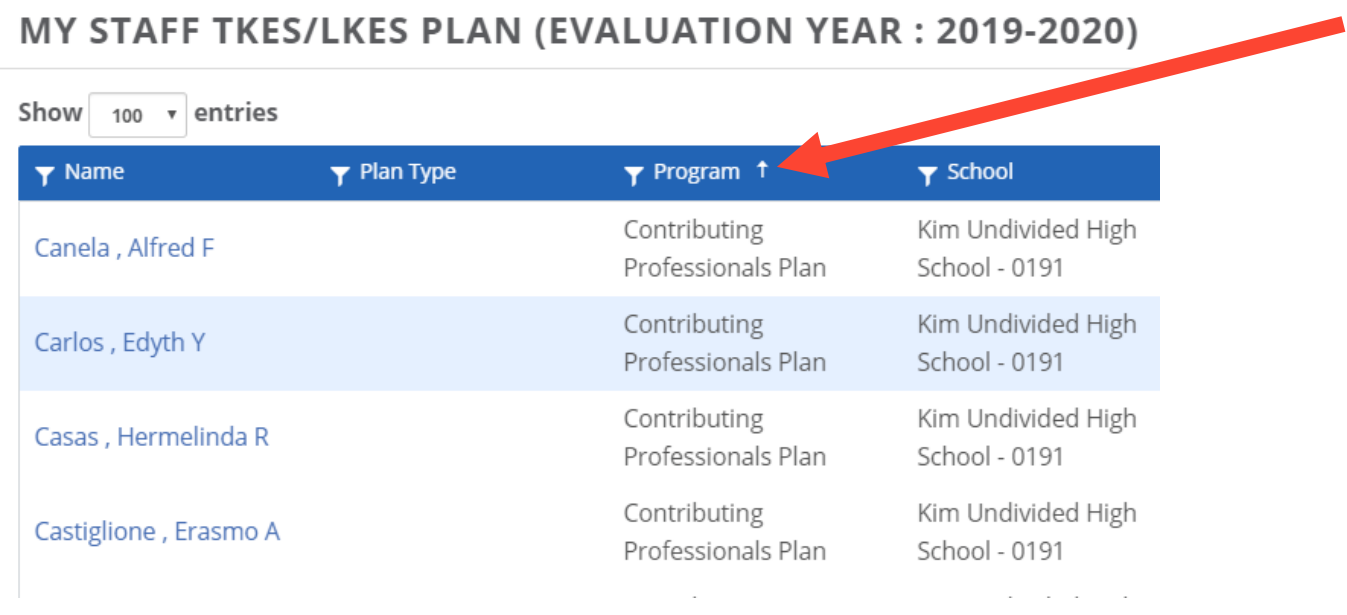

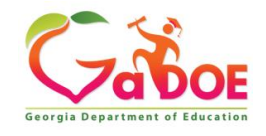

### **Accessing Plan**

### • Click on Educator's name to access plan

#### MY STAFF TKES/LKES PLAN (EVALUATION YEAR: 2019-2020)

Show  $100 \times \text{entries}$ 

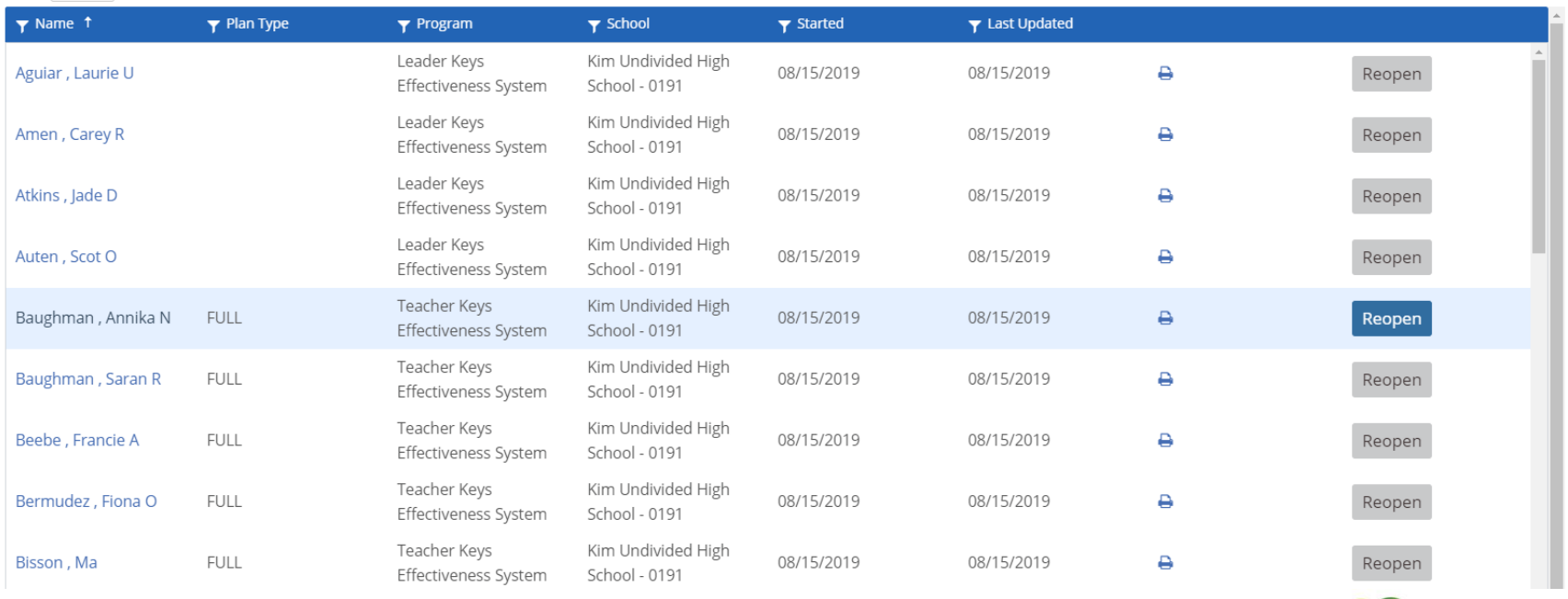

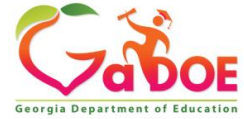

### **Viewing Teacher Self-Assessment**

- Click into Teacher's plan
- Open Container Self-Assessment & Pre-Evaluation Conference
- Open Self-Assessment
- Click on the printer icon to view commentary

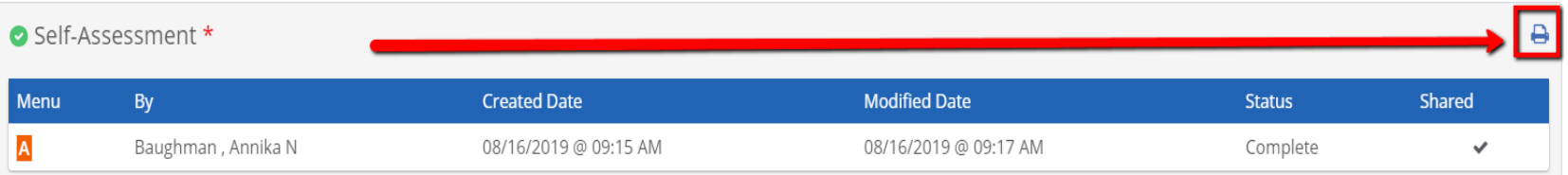

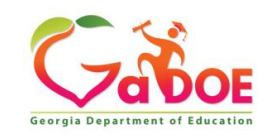

### **Reviewing Self-Assessment**

### Self Assessment for Baughman, Annika N | Level-A

#### **Planning**

1. Professional Knowledge - The teacher demonstrates an understanding of th curriculum, subject content, pedagogical knowledge, and the needs of students providing relevant learning experiences.

Strengths: The teacher has indicated that they meeting this standard. Review the teachers commentary to see what practices they are implementing in the classroom to impact student learning. How can you coach the teacher to the nex level? Provide examples to the teacher on how they can reach a Level IV.

#### **Area for Growth:**

2. Instructional Planning - The teacher plans using state and local school distri curriculum and standards, effective strategies, resources, and data to address th differentiated needs of all students.

Strengths: The teacher has indicated that they meeting this standard. Review th teachers commentary to see what practices they are implementing in the classroom to impact student learning. How can you coach the teacher to the nex level? Provide examples to the teacher on how they can reach a Level IV.

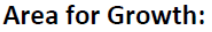

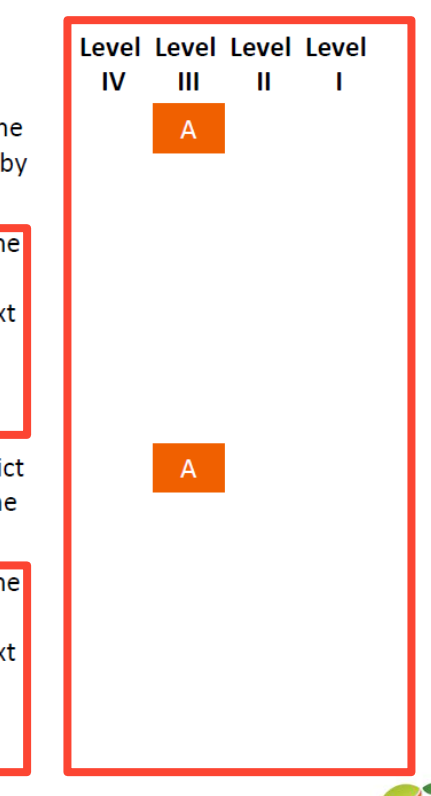

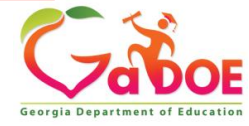

# **Level III: Next Steps**

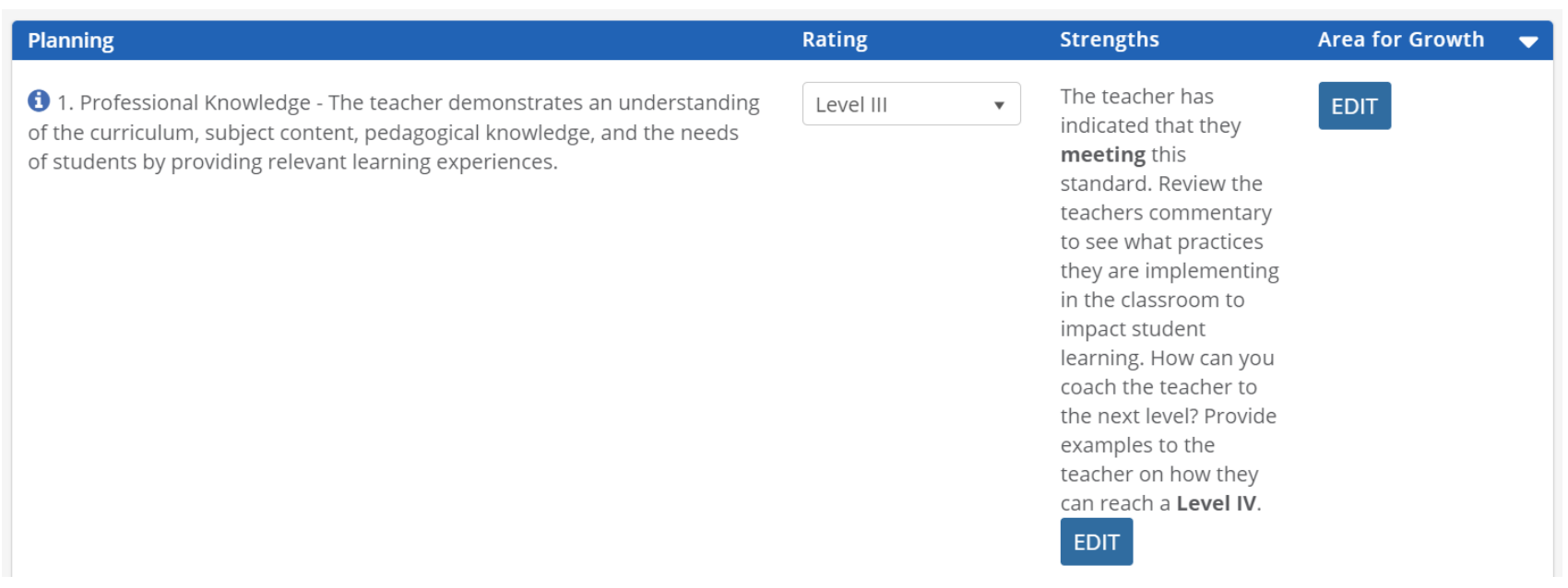

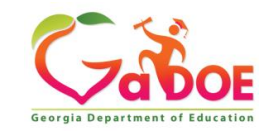

### **Level II: Next Steps**

0 4. Differentiated Instruction - The teacher challenges and supports each student's learning by providing appropriate content and developing skills which address individual learning differences.

Level II **EDIT**  $\overline{\mathbf{v}}$ 

Teacher has selfidentified a deficit in their knowledge. How could you as a leader support the teacher and help them grow in this area? Example: Assign PLO, assign mentor teacher, model a lesson, etc. **EDIT** 

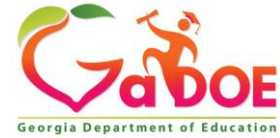

### **Level IV: Next Steps**

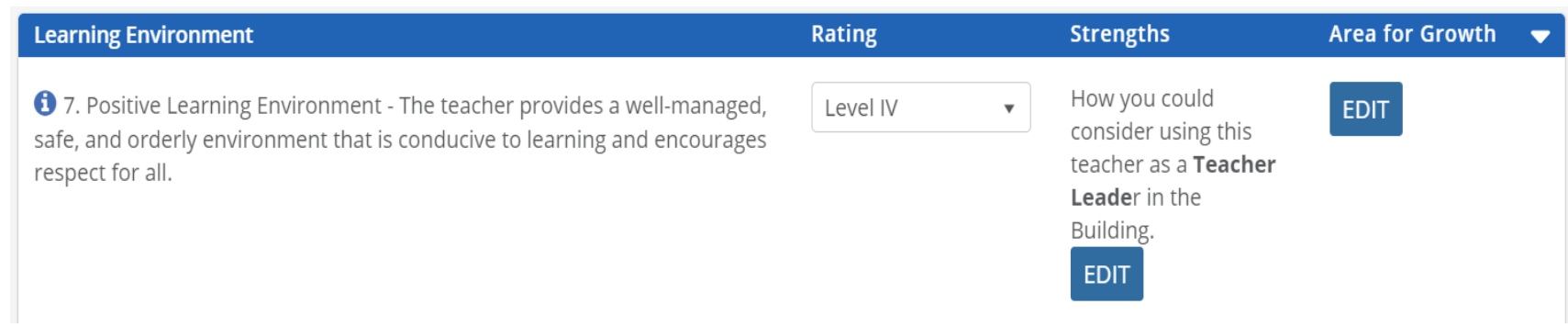

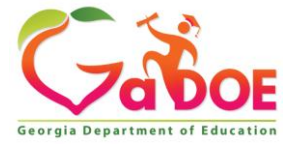

### **Self-Assessment Report**

• Coming in September

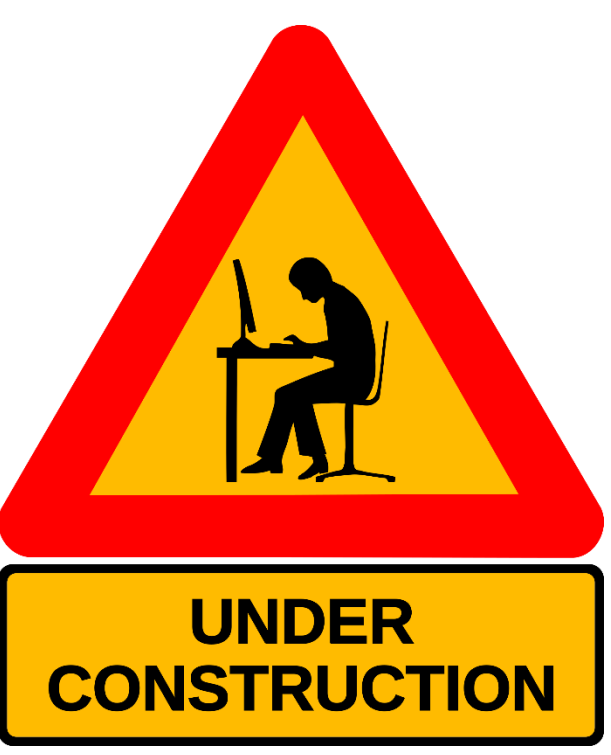

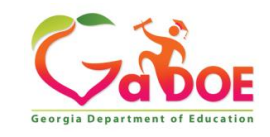

# **Assigning PLO**

• Teacher can self assign professional learning in the Self-Assessment modules by clicking on the light-bulb next to the standard.

#### **Instructional Delivery**

. Instructional Strategies - The teacher promotes student learning by using research-based instructional strategies Televant to the content to engage students in active learning & to facilitate the students' acquisition of key knowledge & skills.

 $\sqrt{2}$  4. Differentiated Instruction - The teacher challenges and supports each student's learning by providing appropriate content and developing skills which address individual learning differences.

### \*Note: Clicking the Lightbulb will redirect to the PLO Page in SLDS

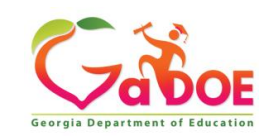

# **Assigning PLO**

• Administrators can also assign PLO using the light-bulb in the teacher's Self-Assessment once the Self-Assessment has been completed.

#### **Instructional Delivery**

. Instructional Strategies - The teacher promotes student learning by using research-based instructional strategies relevant to the content to engage students in active learning & to facilitate the students' acquisition of key knowledge & skills.

 $\sqrt{2}$  4. Differentiated Instruction - The teacher challenges and supports each student's learning by providing appropriate content and developing skills which address individual learning differences.

### \*Note: Clicking the Lightbulb will redirect to the PLO Page in SLDS

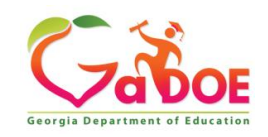

### **Reopening**

• Teachers must complete the Orientation for the Reopen Button to be available.

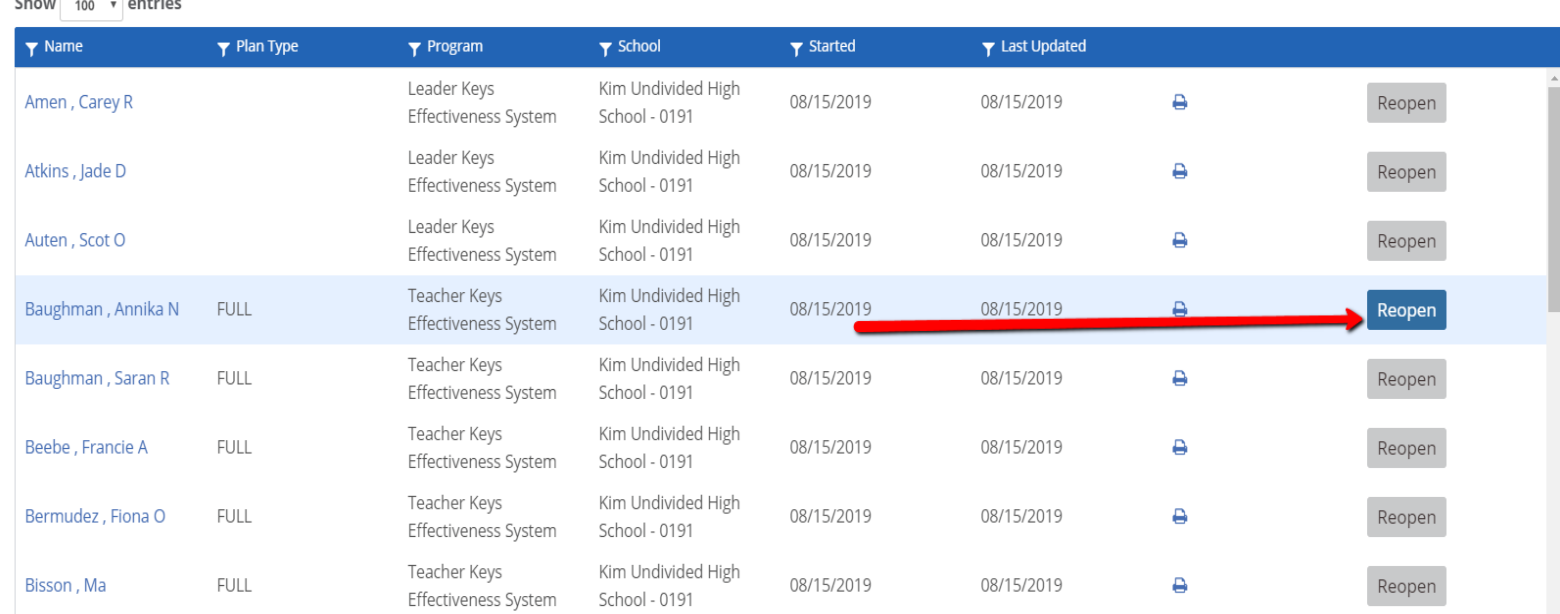

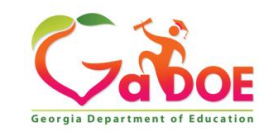

# **Reopening**

### **Reopen Evaluation Container**

#### Container\*

Select container

#### Container\*

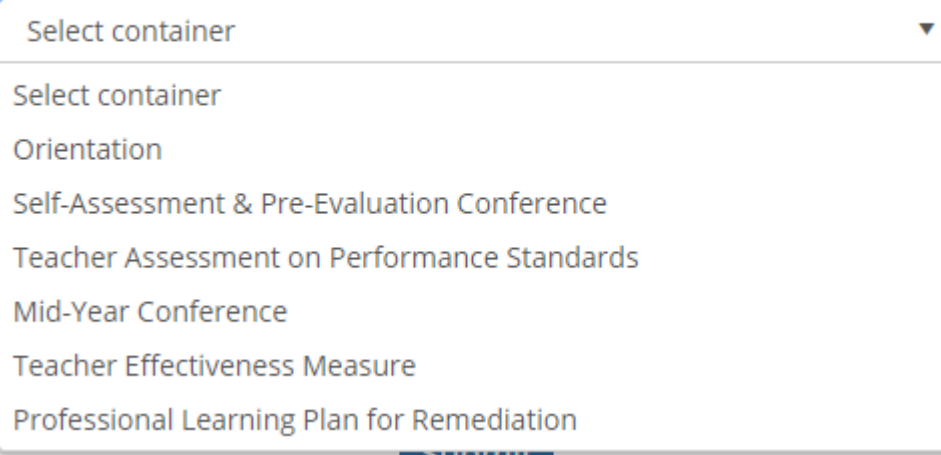

#### Reason\*

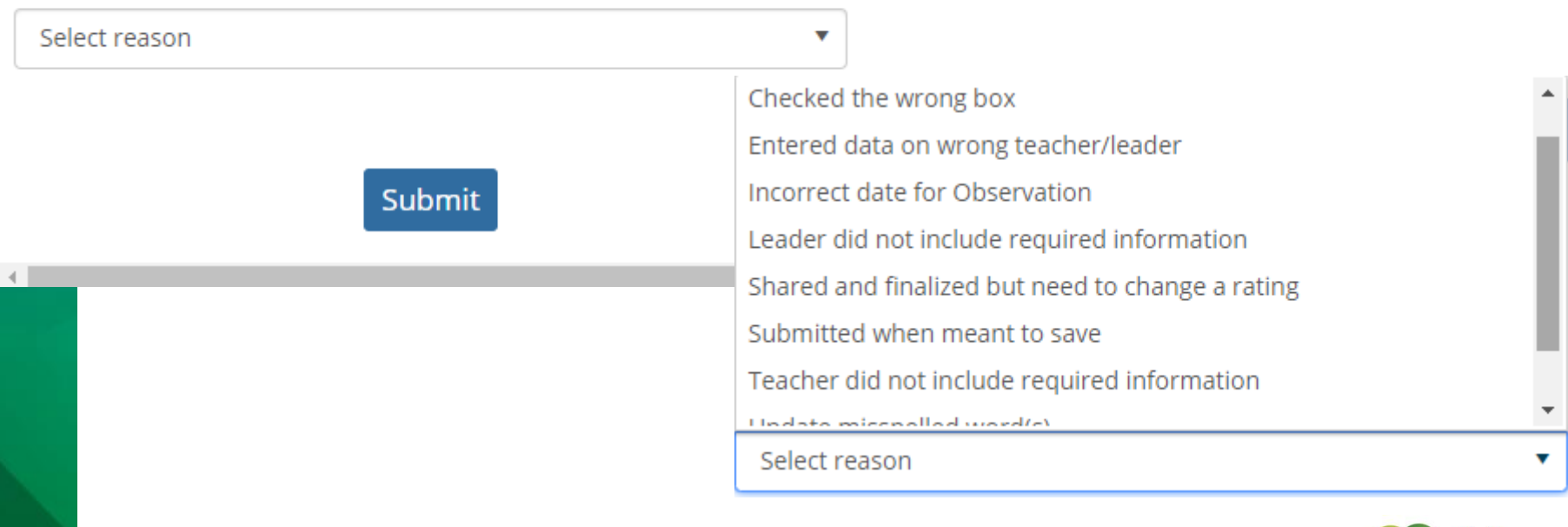

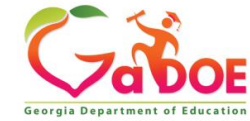

## **Accessing Reports**

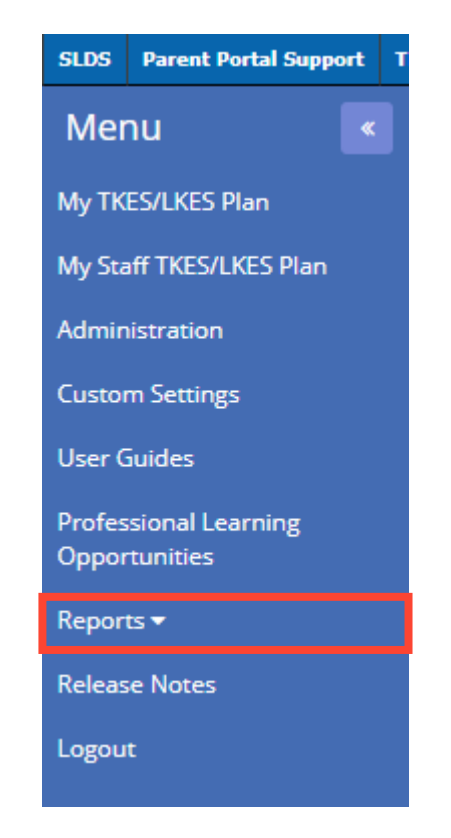

#### Reports  $\blacktriangleright$

**Evaluation Status Report** 

**PSC Report** 

**TEM/LEM & SGP/MGP** Reports

**Evaluation Detail Status** Report

**Evaluation Observation** Report

**TAPS/LAPS Historical** Report

**Summative Assessment** Report

- TEM/LKES & TAPS/LAPS only available to Superintendent
- Check Status Report on Regular Basis for step completion.
- View Evaluation Detail Report for specific Observation ratings.

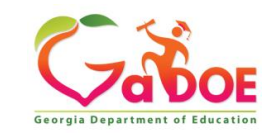

### **Evaluation Status (at a Glance)**

- Home Screen
- Drop Down Menu

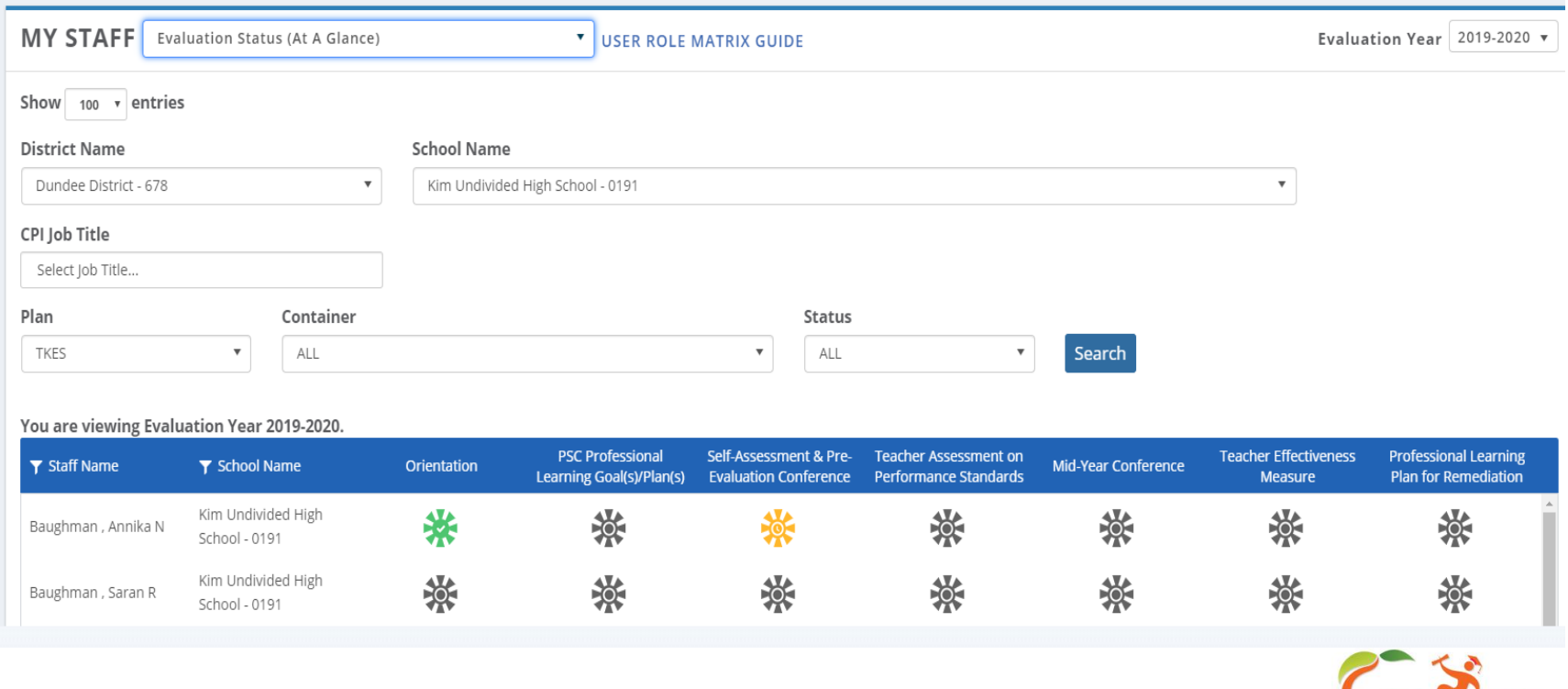

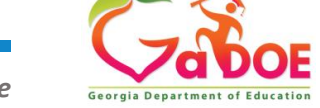

## **Viewing 2018-2019 Data**

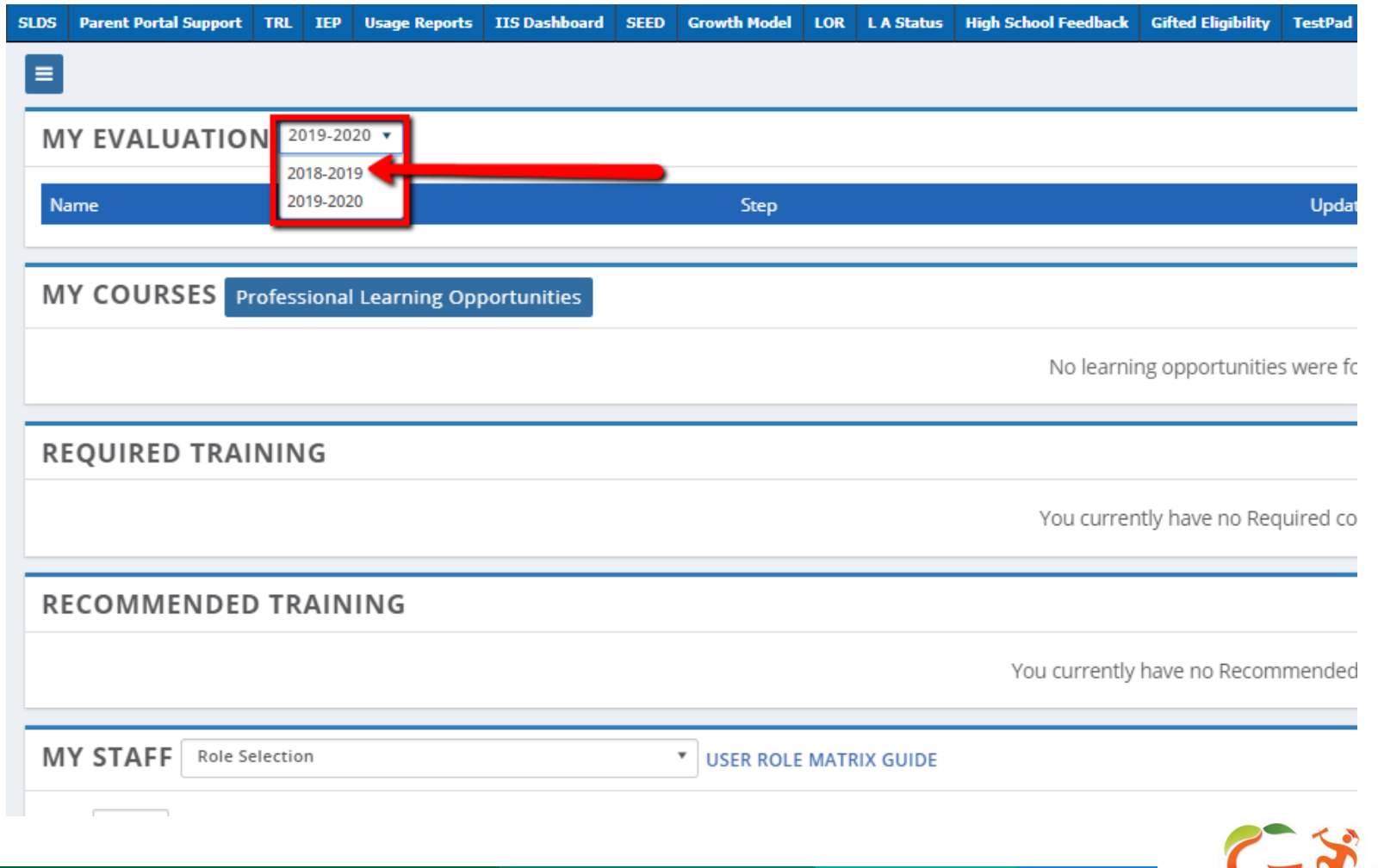

Georgia Department of Educatio

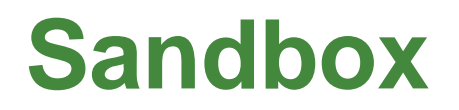

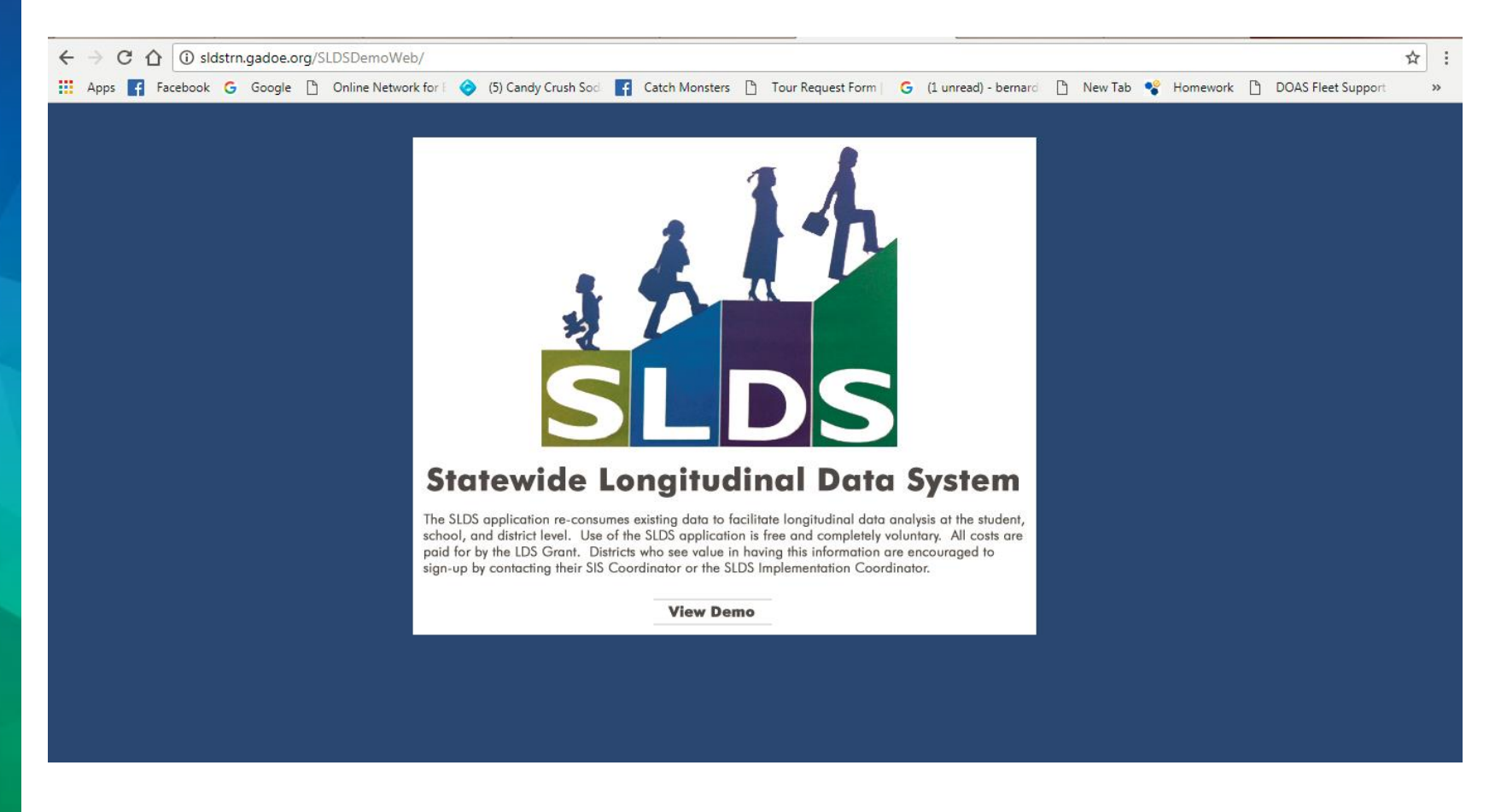

### [Sandbox URL: http://sldstrn.gadoe.org/SLDSDemoWeb](http://sldstrn.gadoe.org/SLDSDemoWeb)

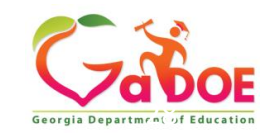

### **On the Horizon**

- Credentialing Report Coming End of August
- Self-Assessment Report Coming in Sept.
- Introducing Eleventh Hour
- Introducing Tips and Tricks
- TLSD Platform Newsletter

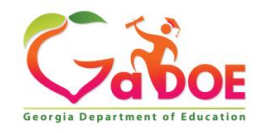

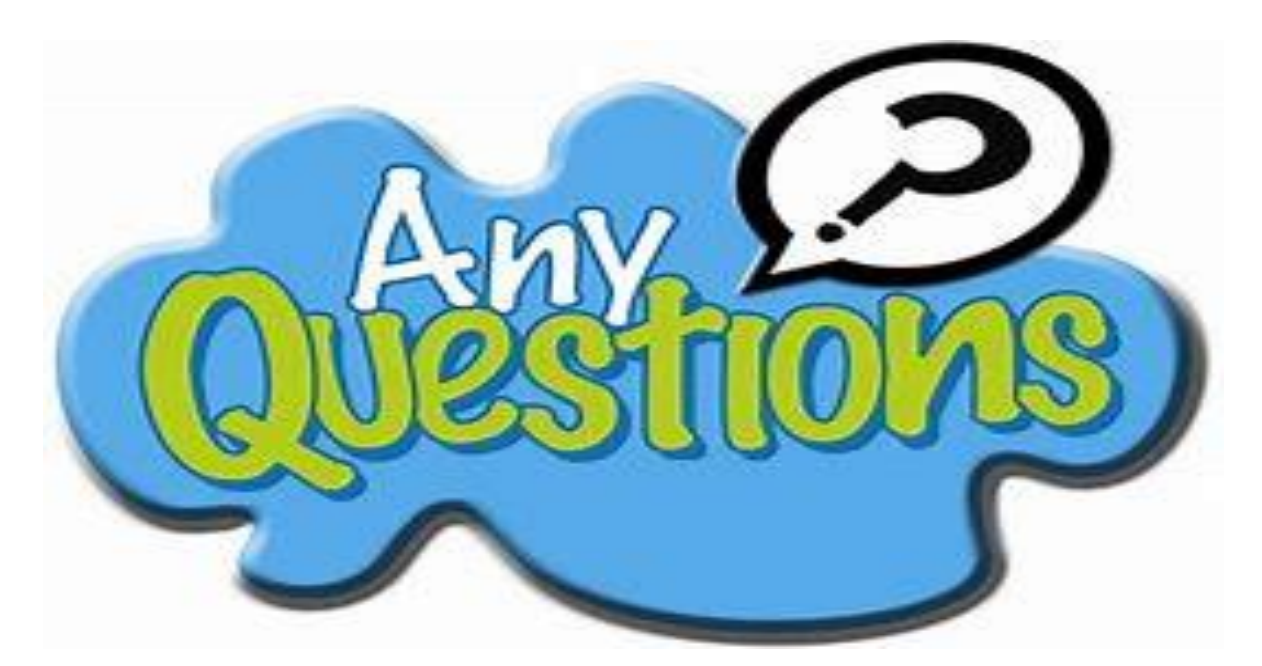

**Please complete the survey at the link below. Thank you for allowing me the opportunity to serve you. It was my pleasure.**

**<https://www.surveymonkey.com/r/S3DW3HG>**

**Presenter: Katherine Gerbis**

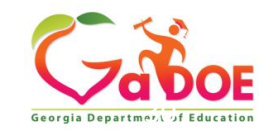

### **Contact Information**

Katherine Gerbis [kgerbis@doe.k12.ga.us](mailto:kgerbis@doe.k12.ga.us)

Deanie Fincher [dfincher@doe.k12.ga.us](mailto:dfincher@doe.k12.ga.us)

Tanya Ogletree [togletree@doe.k12.ga.us](mailto:togletree@doe.k12.ga.us)

Email [tlsdsupport@doe.k12.ga.us](mailto:tlsdsupport@doe.k12.ga.us) for assistance, questions, issues and comments.

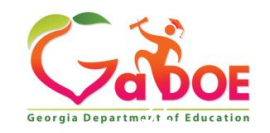